# Tutorial: Creating a CLX Database Application

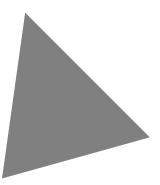

Borland<sup>®</sup> Delphi<sup>™</sup> 7 for Windows<sup>™</sup>

Borland Software Corporation 100 Enterprise Way, Scotts Valley, CA 95066-3249 www.borland.com

 $\label{eq:copyright} \ensuremath{\mathbb{C}}\xspace{2001-2002} \ensuremath{\mathsf{Borland}}\xspace{Software}\xspace{Copyrights}\xspace{Software}\xspace{Software}\xspace$ 

D7-DB-0802

# Contents

# Creating a CLX database application

| Overview of database architecture        | 1 |
|------------------------------------------|---|
| Creating a new project                   | 2 |
| Setting up data access components        | 3 |
| Setting up the database connection       | 3 |
| Setting up the unidirectional dataset    | 5 |
| Setting up the provider, client dataset, |   |
| and data source                          | 5 |
| Designing the user interface             | 6 |
| Creating the grid and navigation bar     | 6 |
| Adding support for a menu                | 8 |
| Adding a menu                            | 0 |
| Adding a button                          | 1 |

#### Index

# **Creating a CLX database application**

This tutorial guides you through the creation of a cross-platform application that lets you view and update a sample employee database. Cross-platform applications use CLX, the Borland Component Library for Cross-Platform. Designed to compile and run on different platforms, CLX applications require a minimum of changes between Windows and Linux ports.

This tutorial assumes you are familiar with Windows and have read the introduction to Delphi programming and the IDE in the *Quick Start*.

**Note** This tutorial requires the Professional or Enterprise editions of Delphi, which include database components. You must also have InterBase installed to successfully complete this tutorial.

# Overview of database architecture

The architecture of a database application may seem complicated at first, but the use of multiple components simplifies the development and maintenance of actual database applications.

Database applications include three main parts: the user interface, a set of data access components, and the database itself. In this tutorial, you will create a *dbExpress* database application. Other database applications have a similar architecture.

The user interface includes data-aware controls such as a grid so that users can edit and post data to the database. The data access components include the data source, the client dataset, the data provider, a unidirectional dataset, and a connection component. The data source acts as a conduit between the user interface and a client dataset. The client dataset is the heart of the application because it contains a set of records from the underlying database which are buffered in memory. The provider transfers the data between the client dataset and the unidirectional dataset, which fetches data directly from the database. Finally, the connection component establishes a connection to the database. Each type of unidirectional dataset uses a different type of connection component.

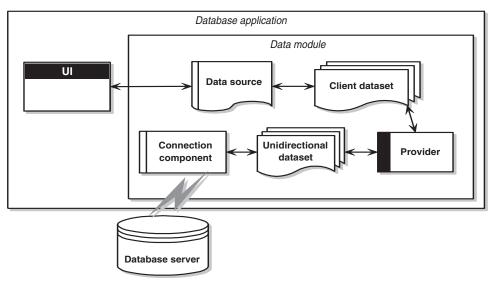

For more information on database development, see "Designing database applications" in the *Developer's Guide* or online Help.

# Creating a new project

Before you begin the tutorial, create a folder to hold the source files. Then create and save a new project.

- 1 Create a folder called Tutorial to hold the project files you'll create while working through this tutorial.
- 2 Begin a new CLX project. Choose File | New | CLX Application to create a new cross-platform project. (When you start Delphi, it creates a new project for a VCL application; be sure to follow this step to create a CLX application.)
- **3** Choose File | Save All to save your files to disk. When the Save dialog appears, navigate to your Tutorial folder and save each file using its default name.

Later on, you can save your work at any time by choosing File | Save All. If you decide not to complete the tutorial in one sitting, you can open the saved version by choosing File | Reopen and selecting the tutorial from the list.

#### Setting up data access components

Data access components represent both data (datasets) and the components that connect the datasets to other parts of your application. Each of these data access components points to the next lower component. For example, the data source points to the client dataset, the client dataset points to the provider, and so forth. When you set up the data access components, you'll add the lowest component first.

In the following sections, you'll add the database components to create the database connection, unidirectional dataset, provider, client dataset, and data source. Afterwards, you'll create the user interface for the application. These components are located on the dbExpress, Data Access, and Data Controls pages of the Component palette.

**Tip** It is a good idea to isolate your user interface on its own form and place the data access components in a data module. However, to make things simpler for this tutorial, you'll place the user interface and all the components on the same form.

#### Setting up the database connection

The dbExpress page contains a set of components that provide fast access to SQL database servers.

You need to add a connection component so that you can connect to a database. The type of connection component you use depends on what type of dataset component you use. In this tutorial you will use the *TSQLConnection* and *TSQLDataSet* components.

To add a dbExpress connection component:

<u>DBX</u> ∿⊦,∎ 1 Click the dbExpress page on the Component palette and double-click the *TSQLConnection* component to place it on the form. To find the *TSQLConnection* component, point at an icon on the palette for a moment; a Help hint shows the name of the component. The component is called *SQLConnection1* by default.

The *TSQLConnection* component is nonvisual, so it doesn't matter where you put it. However, for this tutorial, line up all the nonvisual components at the top of the form.

- Tip To display the captions for the nonvisual components on a form, choose Tools | Environment Options | Designer and click Show component captions.
  - **2** In the Object Inspector, set its *ConnectionName* property to IBConnection (it's on the drop-down list).
  - **3** Set the *LoginPrompt* property to False. (By setting this property to False, you won't be prompted to log on every time you access the database.)

4 Double-click the *TSQLConnection* component to display the Connection Editor.

| b dbExpress Connections:        | C:\Program Files\Co    | mmon Files\Borland Shared\\DBExpress\dbxconnections 🗙          |
|---------------------------------|------------------------|----------------------------------------------------------------|
| + - • •                         |                        |                                                                |
| Driver Name                     | Connection Settings    |                                                                |
| [All] •                         | Key                    | Value                                                          |
| Connection Name                 | DriverName             | Interbase                                                      |
| DB2Connection                   | Database               | C:\Program Files\Common Files\Borland Shared\Data\employee.gdb |
| IBConnection                    | RoleName               | RoleName                                                       |
| InformixConnection              | User_Name              | sysdba                                                         |
| MSConnection<br>MSSQLConnection | Password               | masterkey                                                      |
| MySQLConnection                 | SQLDialect             | 1                                                              |
| Oracle<br>OracleConnection      | LocaleCode             | 0000                                                           |
| Oracleconnection                | BlobSize               | -1                                                             |
|                                 | CommitRetain           | False                                                          |
|                                 | WaitOnLocks            | True                                                           |
|                                 | Interbase Transisolati | o ReadCommited                                                 |
|                                 |                        | <u> </u>                                                       |

You use the Connection Editor to select a connection configuration for the *TSQLConnection* component or edit the connections stored in the dbxconnections.ini file. Any changes you make in the dialog are written to that file when you click OK. In addition, when you click OK, the selected connection is assigned as the value of the SQL Connection component's ConnectionName property.

- 5 In the Connection Editor, specify the pathname of the database file called employee.gdb on your system. In this tutorial you will connect to a sample InterBase database, employee.gdb, that is provided with Delphi. By default, the InterBase installation places employee.gdb in C:\Program Files\Common Files\ Borland Shared\Data.
- **6** Check the User\_Name and Password fields for acceptable values. If you have not altered the default values, you do not need to change the fields. If database access is administered by someone else, you may need to get a username and password to access the database.
- 7 When you are done checking and editing the fields, click OK to close the Connection Editor and save your changes.

These changes are written to the dbxconnections.ini file and the selected connection is assigned as the value of the *SQLConnection* component's *ConnectionName* property

- **Tip** If you need additional help while using the Connection Editor, click the Help button.
  - 8 Choose File | Save All to save your project.

#### Setting up the unidirectional dataset

A basic database application uses a dataset to access information from the database. In dbExpress applications, you use a unidirectional dataset. A unidirectional dataset reads data from the database but doesn't update data.

To add the unidirectional dataset:

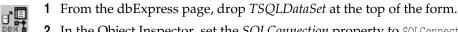

- **2** In the Object Inspector, set the *SQLConnection* property to *SQLConnection1* (the database connection created previously).
- **3** Set the *CommandText* property to Select \* from SALES to specify the command that the dataset executes. You can either type the Select statement in the Object Inspector or click the ellipsis to the right of *CommandText* to display the CommandText Editor where you can build your own query statement.
- **Tip** If you need additional help while using the CommandText Editor, click the Help button.
  - 4 Set *Active* to True to open the dataset.
  - **5** Choose File | Save All to save the project.

#### Setting up the provider, client dataset, and data source

The Data Access page contains components that can be used with any data access mechanism, not just dbExpress.

Provider components are the way that client datasets obtain their data from other datasets. The provider receives data requests from a client dataset, fetches data, packages it, and returns the data to the client dataset. If using dbExpress, the provider receives updates from a client dataset and applies them to the database server.

To add the provider:

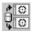

1 From the Data Access page, drop a *TDataSetProvider* component at the top of the form.

2 In the Object Inspector, set the provider's DataSet property to SQLDataSet1.

The client dataset buffers its data in memory. It also caches updates to be sent to the database. You can use client datasets to supply the data for data-aware controls on the user interface using the data source component.

To add the client dataset:

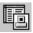

- 1 From the Data Access page, drop a *TClientDataSet* component to the right of the *TDataSetProvider* component.
- 2 Set the *ProviderName* property to DataSetProvider1.
- **3** Set the *Active* property to True to allow data to be passed to your application.

A data source connects the client dataset with data-aware controls. Each data-aware control must be associated with a data source component to have data to display and manipulate. Similarly, all datasets must be associated with a data source component for their data to be displayed and manipulated in data-aware controls on a form.

To add the data source:

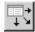

1 From the Data Access page, drop a *TDataSource* component to the right of the *TClientDataSet* component.

- 2 Set the data source's *DataSet* property to ClientDataSet1.
- **3** Choose File | Save All to save the project.

So far, you have added the nonvisual database infrastructure to your application. Next, you need to design the user interface.

# Designing the user interface

Now you need to add visual controls to the application so your users can view the data, edit it, and save it. The Data Controls page provides data-aware controls that work with data in a database and build a user interface. You'll display the database in a grid and add a few commands and a navigation bar.

#### Creating the grid and navigation bar

To create the interface for the application:

| _   |   |    |
|-----|---|----|
| T:  |   |    |
| i α | - | 31 |
| - 8 |   | =  |
| Ш   |   |    |

1 You can start by adding a grid to the form. From the Data Controls page, drop a *TDBGrid* component onto the form.

- 2 Set *DBGrid's* properties to anchor the grid. Click the + next to *Anchors* in the Object Inspector to display *akLeft*, *akTop*, *akRight*, and *akBottom*; set them all to True. The easiest way to do this is to double-click False next to each property in the Object Inspector.
- **3** Align the grid with the bottom of the form by setting the *Align* property to alBottom. You can also enlarge the size of the grid by dragging it or setting its *Height* property to 400.

**4** Set the grid's *DataSource* property to *DataSource*. When you do this, the grid is populated with data from the employee database. If the grid doesn't display data, make sure you've correctly set the properties of all the objects on the form, as explained in previous instructions.

| ▶ Form1        |             |               |                     | _ <b>_</b> X |
|----------------|-------------|---------------|---------------------|--------------|
| SQLConnection1 | . SQLDataSe | t1:DataSetPro | vider1:ClientDataSe |              |
| PO_NUMBER      | CUST_NO     | SALES_REP     | ORDER_STATUS        | ORDER_DATE   |
| V91E0210       | 1004        | 11            | shipped             | 3/4/1991     |
| V92E0340       | 1004        | 11            | shipped             | 10/15/1992   |
| V92F3004       | 1012        | 11            | shipped             | 10/15/1992   |
| V92J1003       | 1010        | 61            | shipped             | 7/26/1992    |
| V9320630       | 1001        | 127           | open                | 12/12/1993   |
| V9324200       | 1001        | 72            | shipped             | 8/9/1993     |
| V9324320       | 1001        | 127           | shipped             | 8/16/1993    |
| V9333005       | 1002        | 11            | shipped             | 2/3/1993     |
| V9333006       | 1002        | 11            | shipped             | 4/27/1993    |
| V9336100       | 1002        | 11            | waiting             | 12/27/1993   |
| V9345139       | 1003        | 127           | shipped             | 9/9/1993     |
| V9345200       | 1003        | 11            | shipped             | 11/11/1993   |
| V9346200       | 1003        | 11            | waiting             | 12/31/1993   |
| V93B1002       | 1014        | 134           | shipped             | 9/20/1993 🗸  |
| •              |             |               |                     | •            |

So far your application should look like this:

The *DBGrid* control displays data at design time while you are working in the IDE. This allows you to verify that you've connected to the database correctly. You cannot, however, edit the data at design time; to edit the data in the table, you'll have to run the application.

- **5** From the Data Controls page, drop a *TDBNavigator* control onto the form. A database navigator is a tool for moving through the data in a dataset (using next and previous arrows, for example) and performing operations on the data.
- 6 Set the navigator bar's *DataSource* property to DataSource1 so the navigator is looking at the data in the client dataset.
- 7 Set the navigator bar's *ShowHint* property to True. (Setting *ShowHint* to True allows Help hints to appear when the cursor is positioned over each of the items on the navigator bar at runtime.)
- 8 Choose File | Save All to save the project.

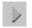

**9** Press *F9* to compile and run the project. You can also run the project by clicking the Run button on the Debug toolbar, or by choosing Run from the Run menu.

| ЯÌ | Form1     |         |           |              | _ [        | X |
|----|-----------|---------|-----------|--------------|------------|---|
| R  |           | +       | • ~ ×     | e            |            | - |
|    | PO_NUMBER | CUST_NO | SALES_REP | ORDER_STATUS | ORDER_DATE |   |
|    | V91E0210  | 1004    | 11        | shipped      | 3/4/1991   | 3 |
|    | V92E0340  | 1004    | 11        | shipped      | 10/15/1992 |   |
|    | V92F3004  | 1012    | 11        | shipped      | 10/15/1992 |   |
|    | V92J1003  | 1010    | 61        | shipped      | 7/26/1992  |   |
|    | V9320630  | 1001    | 127       | open         | 12/12/1993 |   |
|    | V9324200  | 1001    | 72        | shipped      | 8/9/1993   |   |
|    | V9324320  | 1001    | 127       | shipped      | 8/16/1993  |   |
|    | V9333005  | 1002    | 11        | shipped      | 2/3/1993   |   |
|    | V9333006  | 1002    | 11        | shipped      | 4/27/1993  |   |
|    | V9336100  | 1002    | 11        | waiting      | 12/27/1993 |   |
|    | V9345139  | 1003    | 127       | shipped      | 9/9/1993   |   |
|    | V9345200  | 1003    | 11        | shipped      | 11/11/1993 |   |
|    | V9346200  | 1003    | 11        | waiting      | 12/31/1993 |   |
|    | V93B1002  | 1014    | 134       | shipped      | 9/20/1993  | - |

When you run your project, the program opens in a window like the one you designed on the form. You can test the navigation bar with the employee database. For example, you can move from record to record using the arrow commands, add records using the + command, and delete records using the - command.

**Tip** If you encounter an error while testing an early version of your application, choose Run | Program Reset to return to the design-time view.

#### Adding support for a menu

Though your program already has a great deal of functionality, it still lacks many features usually found in GUI applications. For example, most applications implement menus and buttons to make them easy to use.

In this section, you'll add an *action list*. While you can create menus, toolbars, and buttons without using action lists, action lists simplify development and maintenance by centralizing responses to user commands. (Note that for Windows-only development, you can also use Action Bands to simplify development of toolbars and menus.)

1 If the application is still running, click the **X** in the upper right corner to close the application and return to the design-time view of the form.

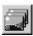

**2** From the Common Controls page of the Component palette, drop an *ImageList* component onto the form. Line this up next to the other nonvisual components. The *ImageList* will contain icons that represent standard actions like cut and paste.

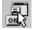

**3** From the Standard page of the Component palette, drop an *ActionList* component onto the form. Set the action list's *Images* property to ImageList1.

**4** Double-click the action list to display the Action List editor.

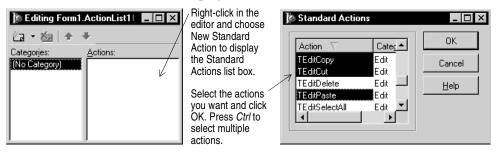

- **5** Right-click the Action List editor and choose New Standard Action. The Standard Actions list box appears.
- **6** Select the following actions: *TEditCopy*, *TEditCut*, and *TEditPaste*. (Use the *Ctrl* key to select multiple items.) Then click OK.

| Editing Form1.ActionList1                                                   | <u>- 🗆 ×</u> |                                                                                                    |
|-----------------------------------------------------------------------------|--------------|----------------------------------------------------------------------------------------------------|
| Categories: Actions:<br>(No Category)<br>Edit<br>Edit<br>Edit<br>EditPaste1 |              | <ul> <li>You've added standard actions that come with the product.</li> <li>You'll use these on a menu.</li> </ul> |

7 Right-click on the Action List editor and choose New Action to add another action (not provided by default). Action1 is added by default. In the Object Inspector, set its *Caption* property to Update Now!

This same action will be used on a menu and a button. Later on, we'll add an event handler so it will update the database.

- 8 Click (No Category), right-click and choose New Action to add another action. Action2 is added. Set its *Caption* property to E&xit.
- **9** Click the **X** (in the upper right corner) to close the Action List editor.

You've added three standard actions plus two other actions that we'll connect to event handlers later.

**10** Choose File | Save All to save the project.

#### Adding a menu

In this section, you'll add a main menu bar with two drop-down menus—File and Edit—and you'll add menu items to each one using the actions in the action list.

- Ē
- 1 From the Standard page of the Component palette, drop a *TMainMenu* component onto the form. Drag it next to the other nonvisual components.
- 2 Set the main menu's *Images* property to ImageList1 to associate the image list with the menu items.
- **3** Double-click the menu component to display the Menu Designer.

| 🍺 Form1.MainMenu1 |  |
|-------------------|--|
|                   |  |
|                   |  |
|                   |  |
|                   |  |
|                   |  |
|                   |  |

**4** Type &File to set the *Caption* property of the first top-level menu item and press *Enter*.

| File1         | TMenultem 💽 |
|---------------|-------------|
| Properties Ev | ents        |
| Action        |             |
| AutoHotkeys   | maParent    |
| Bitmap        | (None)      |
| Caption       | &File       |
| Checked       | false       |
| Enabled       | true        |
| GroupIndex    | 0           |
| HelpContext   | 0           |
| HelpKeyword   |             |
| HelpType      | htKeyword   |
| Hint          |             |
| ImageIndex    | -1 👻        |

| When you type &File and         |
|---------------------------------|
| press Enter, the top-level File |
| command appears.                |

The ampersand before a character activates an accelerator key.

- **5** Click the File menu and select the blank menu item that appears under it. Set the blank menu item's *Action* property to Action2. An Exit menu item appears under the File menu.
- **6** Click the second top-level menu item (to the right of File). Set its *Caption* property to &Edit and press *Enter*. Click the Edit menu and select the blank menu item that appears under it.
- 7 In the Object Inspector, set the *Action* property to EditCut1 and press *Enter*. The item's caption is automatically set to Cut and a default cut bitmap appears on the menu.

- 8 Select the blank menu item (under *Cut*) and set its *Action* property to EditCopy1 (a default copy bitmap appears on the menu).
- **9** Select the blank menu item (under *Copy*) and set its *Action* property to EditPaste1 (a default paste bitmap appears on the menu).
- **10** Select the blank menu item (under *Paste*) and set its *Caption* property to a hyphen (-) to create a divider line in the menu. Press *Enter*.
- **11** Select the blank menu item (under the divider line) and set its *Action* property to Action1. The menu item displays Update Now!
- 12 Click the X to close the Menu Designer.
- **13** Choose File | Save All to save the project.
- 14 Press *F9* or Run on the toolbar to run your program and see how it looks.

| 🗊 Form1                   |         |           |              | -          |   |
|---------------------------|---------|-----------|--------------|------------|---|
| <u>F</u> ile <u>E</u> dit |         |           |              |            |   |
|                           | + -     | • -⁄ ×    | <u>ر</u>     |            | ÷ |
| PO_NUMBER                 | CUST_NO | SALES_REP | ORDER_STATUS | ORDER_DATE |   |
| V91E0210                  | 1004    | 11        | shipped      | 3/4/1991   |   |
| V92E0340                  | 1004    | 11        | shipped      | 10/15/1992 |   |
| V92F3004                  | 1012    | 11        | shipped      | 10/15/1992 |   |
| V92J1003                  | 1010    | 61        | shipped      | 7/26/1992  |   |
| V9320630                  | 1001    | 127       | open         | 12/12/1993 |   |
| V9324200                  | 1001    | 72        | shipped      | 8/9/1993   |   |
| V9324320                  | 1001    | 127       | shipped      | 8/16/1993  |   |
| V9333005                  | 1002    | 11        | shipped      | 2/3/1993   |   |
| V9333006                  | 1002    | 11        | shipped      | 4/27/1993  | - |
| V9336100                  | 1002    | 11        | waiting      | 12/27/1993 |   |
| V9345139                  | 1003    | 127       | shipped      | 9/9/1993   |   |
| V9345200                  | 1003    | 11        | shipped      | 11/11/1993 |   |
| V9346200                  | 1003    | 11        | waiting      | 12/31/1993 |   |
| V93R1002                  | 101/    | 13/       | shinned      | 972071993  |   |

**15** Close the application when you're ready to continue.

## Adding a button

This section describes how to add an Update Now button to the application. This button is used to apply any edits that a user makes to the database, such as editing records, adding new records, or deleting records.

To add a button:

OK

- 1 From the Standard page of the Component palette, drop a *TButton* onto the form. (Select the component then click the form next to the navigation bar.)
- 2 Set the button's Action property to Action1.

The button's caption changes to Update Now! When you run the application, it will be grayed out until an event handler is added to make it work.

# Displaying a title and an image

You can add a company title and an image to make your application look more professional:

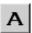

1 From the Standard page of the component palette, drop a *TLabel* component onto the form (named *Label1* by default).

- **2** In the Object Inspector, change the label's *Caption* property to World Corp or another company name.
- **3** Change the company name's font by clicking the *Font* property. Click the ellipsis that appears on the right and in the Font dialog box, change the font to Helvetica Bold, 16-point type. (If Helvetica is not available, choose another font.) Click OK.

| Object Inspector<br>Form1 | TForm1                                                                                                    | You can change the font the <i>Font</i> property in the (      |                                                                                                    |                                                                                                    |
|---------------------------|----------------------------------------------------------------------------------------------------|----------------------------------------------------------------|----------------------------------------------------------------------------------------------------|----------------------------------------------------------------------------------------------------|
| (                         | ents<br>World Corp<br>352<br>543<br>clBackground<br>(T SizeConstraint:<br>crDefault<br>dmManual<br>true<br>(T Font) ···· ✓ | Click on the ellipsis<br>to display a standard<br>font dialog. | Font<br>Font:<br>Helvetica<br>Ø Haettenschweiler<br>Ø Haettenschweiler<br>Ø Haettenschweiler<br>Ø Helvetica Ihs<br>Ø Helvetica Ihs<br>Ø Haettenschweiler<br>Ø Haettenschweiler<br>Ø Haette | Size:       Bold     15       Regular     8       10     10       10     11       11     12       12     14       14     5 |
|                           |                                                                                                    |                                                                | This is a PostScript font. This sa<br>printer and your screen.                                                                                                    | ame font will be used on both your                                                                                         |

- **4** Position the label in the upper right corner.
- **5** From the Additional Component palette page, drop a *TImage* component next to the label (named *Image1* by default).
- **6** To add an image to the *Image1* component, click the *Picture* property. Click the ellipsis to display the Picture Editor.
- 7 In the Picture editor, choose Load and navigate to Program Files\Common Files\Borland Shared\images\icons.
- 8 Double-click earth.ico. Click OK to load the picture and to close the Picture Editor.

**9** Size the default image area to the size of the picture. Place the image next to the label.

| Form1<br>File Edit | n1: SQLDataSe | t1: DataSetPro                               | ) : : : : : : <b>"B</b> : | et1 DataSource1 ImageList1 ActionList1 |             |   |
|--------------------|---------------|----------------------------------------------|---------------------------|----------------------------------------|-------------|---|
|                    | ▶ + -         | <u>▲                                    </u> | <u>৫</u> ::: Updat        |                                        |             | L |
| PO_NUMBEI          | R CUST_NO     | SALES_REP                                    | ORDER_STATUS              | ORDER_DATE                             | SHIP_DATE   |   |
| ▶ V91E0210         | 1004          | 11                                           | shipped                   | 3/4/1991                               | 3/5/1991    |   |
| V92E0340           | 1004          | 11                                           | shipped                   | 10/15/1992                             | 10/16/1992  |   |
| V92F3004           | 1012          | 11                                           | shipped                   | 10/15/1992                             | 1/16/1993   |   |
| V92J1003           | 1010          | 61                                           | shipped                   | 7/26/1992                              | 8/4/1992    |   |
| V9320630           | 1001          | 127                                          | open                      | 12/12/1993                             |             | 4 |
| V9324200           | 1001          | 72                                           | shipped                   | 8/9/1993                               | 8/9/1993    |   |
| V9324320           | 1001          | 127                                          | shipped                   | 8/16/1993                              | 8/16/1993   |   |
| V9333005           | 1002          | 11                                           | shipped                   | 2/3/1993                               | 3/3/1993    |   |
| V9333006           | 1002          | 11                                           | shipped                   | 4/27/1993                              | 5/2/1993    |   |
| V9336100           | 1002          | 11                                           | waiting                   | 12/27/1993                             | 1/1/1994    |   |
| V9345139           | 1003          | 127                                          | shipped                   | 9/9/1993                               | 9/20/1993 🗸 | 1 |

You can drag the edge to set the width of *Image*, or you can set its *Width* property in the Object Inspector.

**10** Choose File | Save All to save the project.

**11** Press *F9* to compile and run your application.

Close the application when you're ready to continue.

#### Writing an event handler

Most components on the Component palette have events, and most components have a default event. A common default event is *OnClick*, which gets called whenever a component, such as *TButton*, is clicked. If you select a component on a form and click the Object Inspector's Events tab, you'll see a list of the component's events.

For more information about events and event handlers, see "Developing the application user interface" in the *Developer's Guide* or online Help.

#### Writing the Update Now! command event handler

First, you'll write the event handler for the Update Now! command and button:

- 1 Double-click the *ActionList* component to display the Action List editor.
- **2** Select (All Actions) to display a list of actions.
- **3** Double-click Action1. In the Code editor, the following skeleton event handler appears:

```
procedure TForm1.Action1Execute(Sender: TObject);
begin
```

end;

Right where the cursor is positioned (between **begin** and **end**), type:

```
if ClientDataSet1.State in [dsEdit, dsInsert] then ClientDataSet1.Post;
ClientDataSet1.ApplyUpdates(-1);
```

This event handler first checks to see what state the database is in. When you move off a changed record, it is automatically posted. But if you don't move off a changed record, the database remains in edit or insert mode. The **if** statement posts any data that may have been changed but was not passed to the client dataset. The next statement applies updates held in the client dataset to the database.

**Note** Changes to the data are not automatically posted to the database when using dbExpress. You need to call the *ApplyUpdates* method to write all updated, inserted, and deleted records from the client dataset to the database.

#### Writing the Exit command event handler

Next, we'll write the event handler for the Exit command:

- 1 Double-click the *ActionList* component to display the Action List editor if it is not already displayed.
- **2** Select (All Actions) to display a list of actions.
- **3** Double-click Action2. The Code editor displays the following skeleton event handler:

```
procedure TForm1.Action2Execute(Sender: TObject);
begin
```

end;

Right where the cursor is positioned (between **begin** and **end**), type:

Close;

This event handler will close the application when the File | Exit command on the menu is used.

- 4 Close the Action List editor.
- **5** Choose File | Save All to save the project.

#### Writing the FormClose event handler

Finally, you'll write another event handler that is invoked when the application is closed. The application can be closed either by using File | Exit or by clicking the **X** in the upper right corner. Either way, the program checks to make sure that there are no pending updates to the database and displays a message window asking the user what to do if changes are pending.

You could place this code in the Exit event handler but any pending database changes would be lost if users chose to exit your application using the **X**.

- 1 Click the grid area of main form to select the form.
- 2 Select the Events tab in the Object Inspector to see the form events.
- **3** Next to *OnClose* type FormClose then double-click FormClose. A skeleton FormClose event handler is written and displayed in the code editor after the other event handlers:

```
procedure TForm1.FormClose(Sender: TObject; var Action: TCloseAction);
begin
```

end;

Right where the cursor is positioned (between **begin** and **end**), type:

```
Action := caFree;
if ClientDataSet1.State in [dsEdit, dsInsert] then
ClientDataSet1.Post;
if ClientDataSet1.ChangeCount> 0 then
begin
Option := Application.MessageBox(
    'You have pending updates. Do you want to write them to the database?',
    'Pending Updates',[smbYes, smbNo, smbCancel], smsWarning, smbYes);
case Option of
    smbYes: ClientDataSet1.ApplyUpdates(-1);
    smbCancel: Action := caNone;
end;
end;
```

This event handler checks the state of the database. If changes are pending, they are posted to the client dataset where the change count is increased. Then before closing the application, a message box is displayed that asks how to handle the changes. The reply options are Yes, No, or Cancel. Replying Yes applies updates to the database; No closes the application without changing the database; and Cancel cancels the exit but does not cancel the changes to the database and leaves the application still running.

**4** You need to declare the variable used within the procedure. On a line between **procedure** and **begin** type:

var Option: TMessageButton;

5 Check that the whole procedure looks like this:

```
procedure TForm1.FormClose(Sender: TObject; var Action: TCloseAction);
var
   Option: TMessageButton;
begin
Action := caFree;
  if ClientDataSet1.State in [dsEdit, dsInsert] then
    ClientDataSet1.Post;
  if ClientDataSet1.ChangeCount> 0 then
  begin
    Option := Application.MessageBox(
      'You have pending updates. Do you want to write them to the database?',
      'Pending Updates', [smbYes, smbNo, smbCancel], smsWarning, smbYes);
    case Option of
      smbYes: ClientDataSet1.ApplyUpdates(-1);
      smbCancel: Action := caNone;
    end;
  end;
end;
```

- **6** To finish up, choose File | Save All to save the project. Then press *F9* to run the application.
- **Tip** Fix any errors that occur by double-clicking the error message to go to the code in question or by pressing *F1* for Help on the message.

That's it! You can try out the application to see how it works. When you want to exit the program, you can use the fully functional File | Exit command.

# Index

# A

ActionList component 8 adding a grid to an application 6 a title to an application 12 an image to an application 12 database connection to an application 3 main menu to an application 10 applying edits to database 11 architecture, database 1

#### В

Button component 11 button, adding Update Now! 11

# С

ClientDataSet component 5 compiling programs 8 components ActionList 8 Button 11 ClientDataSet 5 DataSetProvider 5 DataSource 6 DBGrid 6 DBNavigator 7 Image 12 ImageList 8 Label 12 MainMenu 10 nonvisual 3 SOLConnection 3 SQLDataSet 5 creating a project 2

#### D

database applications accessing 3 to 4 overview 1 database example 1 to 16 database user name and password 4 database, sample 4 DataSetProvider component 5 datasets client 5 unidirectional 5 DataSource component 6 DBGrid component 6 DBNavigator component 7

# E

employee.gdb sample database 4 event handlers, writing 13 to 16 example program 1 to 16

## G

graphics, displaying 12 grid, adding to an application 6

#### I

icons, adding to an application 12 Image component 12 ImageList component 8

#### L

Label component 12

#### М

MainMenu component 10 menu, adding to an application 10

#### Ν

navigating data in a dataset 7 nonvisual components 3

#### Ρ

Panel component 12 pictures, displaying 12 project creating 2 running 8

#### R

Run button 8 running applications 8

#### S

sample database 4 SQLConnection component 3 SQLDataSet component 5

#### T

tutorial 1 to 16

# U

unidirectional dataset 5 Update Now! button 11 updating a database 11

#### W

writing event handlers 13 to 16